## **GOVERNMENT OF HARYANA**

## **Department of School Education**

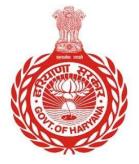

[Management Information System]

Introduction: The Government of Haryana launched the MIS portal under the education sector with the name DSE MIS Haryana. This Portal is introduced for serving all education officers, teachers, and students to access all technology systems. All the stakeholders who belong to the School Education Department such as Students, teachers, and other education department employees have their logins on the MIS portal and they can access all the services related to the Academic and Administrative purposes in the Department.

## USER MANUAL FOR UPDATE STAY ORDER

This module will be available in the login id of DEO. User will login to the account of concerned authority and shall follow the steps given below to update stay order: -

Step 1: - Login: User must login to the School account on MIS (OneSchool) Portal. User can login through this link <u>https://mis.oneschoolsuite.com/</u>

|                                                                    | <b>Sign in to your account</b><br>Please enter your credentials below |
|--------------------------------------------------------------------|-----------------------------------------------------------------------|
| Welcome to OneSchool<br>Department of School<br>Education, Haryana | Username *       XXXXXX       Password *                              |
|                                                                    | ******                                                                |
|                                                                    | Sign in                                                               |
|                                                                    |                                                                       |

Step 2: - Navigate to Update stay order: After successful login on Oneschool Suite, user must click on the " Update Stay Order " tab available on the left side panel under Employee Administration

| MIS - Employee                   | ۵                |                           | 8 E            | <b>@</b> * |
|----------------------------------|------------------|---------------------------|----------------|------------|
| SP Wetcome Back,<br>Print Logout | Update Stay Orde | r                         |                |            |
| 8 Employee Suspension            | Search Employee  | Enter Employee code Searc | ch             |            |
| 2 Posting Against Temporary Post |                  |                           |                |            |
| 名 Vacate Stay Order              |                  | Search employee to        | o view details |            |
| 은 Update Stay Order              |                  | Search emptoyee u         | , view details |            |
| 음 Back In Service                |                  |                           |                |            |
| Leaves Record                    |                  |                           |                |            |
| Adjust Posting                   |                  |                           |                |            |
|                                  |                  |                           |                |            |
| 88 Rationalization               |                  |                           |                |            |

**Step 3:** - **Search for Employee**: User shall search for the employee entering the Employee ID titled as "**Search Employee**". Click on "**Search**" Button. User can view the Employee details and click on "**Proceed**" Button

| MIS - Employee                        | ۵                                         |                                                | 8 <b>8</b>                                              | <b>(a)</b> : • • • •                                         |  |
|---------------------------------------|-------------------------------------------|------------------------------------------------|---------------------------------------------------------|--------------------------------------------------------------|--|
| SP Welcome Back, B CP<br>Print Logout | Update Stay Orde                          | er                                             |                                                         |                                                              |  |
| & Employee Suspension                 | Search Employee                           |                                                | Search Reset                                            |                                                              |  |
| 2 Posting Against Temporary Post      |                                           |                                                |                                                         |                                                              |  |
| & Vacate Stay Order                   | Employee Code: 2                          |                                                | Date of Birth<br>Retirement Date<br>Superannuation Date | Aug 16th 2037<br>Aug 31st 2037                               |  |
| A Update Stay Order                   |                                           |                                                | Superannuation Date                                     | Aug 51st 2057                                                |  |
| 음 Back In Service                     | Current Appointment Deta                  | ils                                            |                                                         |                                                              |  |
| Leaves Record                         | Cadre                                     | Post                                           | Appointment Order Number                                | Appointment Type                                             |  |
|                                       | Class III-Educationist                    | PRT/JBT                                        |                                                         | Officiating                                                  |  |
| <ul> <li>Adjust Posting</li> </ul>    | Appointment Date                          | Recruitment Mode                               | Advertisement Number                                    | Recruitment Exam Roll Number                                 |  |
| Vice Versa / Mutual Transfer          | 05-Jul-2018                               | By Regularisation                              |                                                         |                                                              |  |
|                                       | Merit Number                              | Category under which the employee is appointed | Selection Authority                                     | Recommendation date by Selection<br>Authority<br>05-Jul-2018 |  |
|                                       | Retirement Date                           | Superannuation Date                            | Is employee pensionable?                                | e-Salary Code                                                |  |
|                                       | 16-Aug-2037                               | 31-Aug-2037                                    | No                                                      |                                                              |  |
|                                       | Posting On Which Stay Order To Be Imposed |                                                |                                                         |                                                              |  |
|                                       | School / Office Name [Code]               | Designation<br>PRT/JBT                         | Location Area Category<br>URBAN                         | Appointment Date<br>05-Jul-2018                              |  |
|                                       | Job Position Type<br>PRT/JBT              | Posting/Transfer Order Number                  | Order Date<br>05-Jul-2018                               |                                                              |  |
|                                       | Proceed                                   |                                                |                                                         |                                                              |  |

Step 4:- **School/Office Selection**: User will choose the specific school or office for which they are requesting a stay order. They will then update the "**Stay Order Number**" and "**Order Date**" fields. Afterwards, they should click on the "**Confirm**" button to continue

| MIS - Employee                                            | ۵                             |                                   | <b>8</b>   🛱 01-08-2                                    | 023, 10:58:16 am 🕘 !           |     |
|-----------------------------------------------------------|-------------------------------|-----------------------------------|---------------------------------------------------------|--------------------------------|-----|
| SP Wetcome Back,<br>Print Logout<br>& Employee Suspension | Employee Code:                |                                   | Date of Birth<br>Retirement Date<br>Superannuation Date | Aug 16th 2037<br>Aug 31st 2037 |     |
| 은 Posting Against Temporary Post                          | School / Office Selection Fo  | or Posting                        |                                                         |                                | - 1 |
| 온 Vacate Stay Order                                       | Select School / Office        | e Code                            | School / Office Name                                    |                                |     |
| 2 Update Stay Order                                       | 0                             |                                   | Government Primary School Cha                           | uma                            |     |
| 음 Back In Service                                         | Stay Order Number *           | Order Date *                      |                                                         |                                | - 1 |
| E Leaves Record                                           | test                          | August 1, 2023                    | ×                                                       |                                | - 1 |
|                                                           | I hereby confirm that the emp | loyee is being given adjustment p | posting against court stay order a                      | t the shown school / office.   | - 1 |
|                                                           | Confirm Back                  |                                   |                                                         |                                | v   |